# SAS Programming with SAS Enterprise Guide Tracy Stegmair, Texas Woman's University

# PROC IMPORT

Enterprise Guide does not offer the best code for import purposes. However, PROC IMPORT in Base SAS is relatively straight forward code:

• From Excel –

```
proc import DATAFILE = 'C:\TAIR\14_FA_Snapshot.xlsx' DBMS=xlsx OUT = FA14 REPLACE;
run;
```

• From Text File -

```
proc import DATAFILE = 'C:\TAIR\14_FA_Snapshot.txt' OUT = FA14 REPLACE;
run;
```

To import from Excel or a text file into SAS Enterprise Guide follow these steps:

- 1) Open SAS Enterprise Guide, highlight File on the Menu bar, and select Import Data.
- 2) The Open Dialog box will open. Navigate to the location of your file, highlight it, and click the **Open** button.
- 3) Now the Import Data Dialog box will open. The Specify Data step will appear first (below on left), and the Source data file should already be populated (this was done in step 2 above). Click the Next button.
- 4) The **Select Data Source** step will now open (below on right), so highlight the correct Excel worksheet to use if there are multiple ones. There is no need to go on, so click the **Finish** button.

| Import Data fro                                                              | n 14_FA_Snapshot.xlsx                                                                      | x               | 🛃 In | port Data                                      | from 14_FA_Sna   | apshot.xlsx    |                                                       |
|------------------------------------------------------------------------------|--------------------------------------------------------------------------------------------|-----------------|------|------------------------------------------------|------------------|----------------|-------------------------------------------------------|
| <b>1</b> of 4 Spe                                                            | cify Data                                                                                  | <u>s</u> sas    | 2    | of4 S                                          | Select Data Sc   | ource          | <u>S</u> sas                                          |
| The Import Data wi<br>data analysis and m                                    | rard is used to convert non-SAS data into a SAS data file which is required by<br>porting. | other tasks for |      | lect range<br>Use a <u>w</u> ork<br>Enroll 14F |                  |                | ☑ First row of range contains field names             |
| Source data file<br>Location:<br>File <u>p</u> ath:<br>Data <u>typ</u> e:    | Local File System<br>C:\TAIR\14_FA_Snapshot.xlsx<br>Excel Workbook                         |                 |      | Sheet 1                                        |                  |                | Bename columns to comply with SAS naming conventions. |
| Output SAS data set<br><u>S</u> AS server:<br>Library:<br>D <u>a</u> ta set: | Local<br>WORK<br>_14_FA_Snapshot2                                                          | Browse          |      | worksh<br>Top-left                             |                  |                |                                                       |
|                                                                              |                                                                                            |                 | 0    | Use a pred                                     | efined named ran |                |                                                       |
|                                                                              | < <u>Back</u> ▼ <u>N</u> ext> <u>Einish</u> Cancel                                         | Help            |      |                                                |                  | < <u>B</u> ack | ext> Einish Cancel Help                               |

- 5) Note: There will be a slight difference when importing a text file. The **Select Data Source** step will not ask for a data worksheet but will ask how the data is delimited (tab, comma, etc.).
- 6) When you are finished your data will look something like the example shown at the top of the PROC SQL example on page 2.
- 7) Repeat the steps above if you want to import more data files.

# PROC SQL

PROC SQL allows you to join two or more data sets (both circled in red below) and create new fields.

| g aka Enterprise Guide                                                |               |                      |                          |                     |                 |                                   |                                                  |                      |         |
|-----------------------------------------------------------------------|---------------|----------------------|--------------------------|---------------------|-----------------|-----------------------------------|--------------------------------------------------|----------------------|---------|
| <u>F</u> ile <u>E</u> dit <u>V</u> iew Tas <u>k</u> s <u>P</u> rogram | <u>T</u> ools | <u>H</u> elp   🗎 🕶 🜈 | j- 🚳 i 📇 🤋               | 4 🖻 🖻 🗙 1 19 (      | ्य   🛅 🕶   🗞 Pr | ocess Flow 👻                      |                                                  |                      |         |
| Project Tree 👻 👻                                                      | Impor         | t Data (14_FA_Sna    | pshot.xlsx[Enro          | II_14FA]) -         |                 |                                   |                                                  |                      |         |
|                                                                       | C 🕄           | ode 📋 Log 🖁          | Output Data              |                     |                 |                                   |                                                  |                      |         |
| 14_FA_Snapshot.xlsx     Import Data (14_FA_Snapshot.xlsx              | <b>\$5</b> 🛽  | 🜏 Modify Task 🕴      | 🐺 Fi <u>l</u> ter and Se | o 🛙 🖳 Query Builder | 📘 🛨 🛨 Descrij   | <u>b</u> e • <u>G</u> raph • Anal | y <u>z</u> e •   E <u>x</u> port • Se <u>n</u> d | To 🗸 🔚               |         |
| 🗈 👔 majorslist xlsx                                                   | )             | 💩 TERM               | 💧 ETH                    |                     | THNIC 🔌 GEI     | NDER 💩 CLA                        | ASS 💩 LEVEL                                      | FB_LEVEL      CAMPUS | 🔌 MAJOR |
| Import Data (majorslist xlsx[majors                                   | 1             | 14/FA                | 02                       | N                   | F               | DD                                | GD                                               | 3 HOU                | 55228   |
|                                                                       | 2             | 14/FA                | 01                       | N                   | F               | DD                                | GD                                               | 3 DEN                | 44610   |
|                                                                       | 3             | 14/FA                | 01                       | N                   | F               | DD                                | GD                                               | 3 HOU                | 75612   |
|                                                                       | 4             | 14/FA                | 01                       | N                   | Μ               | DD                                | GD                                               | 3 DED                | 75609   |
|                                                                       | 5             | 14/FA                | 01                       | N                   | М               | DD                                | GD                                               | 3 DED                | 65404   |
|                                                                       | 6             | 14/FA                | 02                       | Y                   | F               | DD                                | GD                                               | 3 DEN                | 22818   |
|                                                                       | 7             | 14/FA                | 03                       | N                   | F               | DD                                | GD                                               | 3 DED                | 75609   |
|                                                                       | 8             | 14/FA                | 01                       | N                   | F               | DD                                | GD                                               | 3 DEN                | 65404   |
|                                                                       | 0             | 14/50                | <b>N1</b>                | NI                  | r               | 00                                | <u></u>                                          | 2 051                | 45004   |

- 1) Click the **Query Builder** tab (circled in Blue above).
- 2) The Query Builder Dialog box will open. Be sure to rename your query in the **Query name** text box (circled in Blue below). Otherwise it will have the generic name "Query Builder."
- 3) The first thing to do is add any extra tables that you would like to use. Click the Add Tables button (circled in Red below). The Open Data dialog box will pop-up, so highlight the table you want to add and click the Open button. The new table will be listed below the first one in the Tables window (circled in Green below) and you can scroll down to locate it.
  - Note: The table will be named t1, t2, t3, etc. by SAS.
- 4) To join your tables, click the Join Table button (circled in Black below). The Table and Joins dialog box will open. If your field names in each table are the same, SAS will define your join for you already. If they are not the same than you will have to define them yourself. If you have to define the join yourself:
  - a) Highlight the field you want to join in t1 and drag it to the corresponding field in t2.
  - b) The **Join Properties** dialog box will open and ask if you want your join to be an inner, left, right, etc. join. Select the one you want and click the **OK** button.
- 5) When you are done creating your join click the Close button.

| En FA14_Query for Local:WORK_14_FA_SN<br>Query name: FA14_Query                                                                                                    | Output name: WORK.QUERY_FOR_1                                                                                                    |                         |                                                                                        | lete 🔝 <u>P</u> roperties 📦 | <mark>Join Order</mark> <mark>∰</mark> _Table                                                                                      | e → 😰 Options → 👚 Me | ove Up    |
|----------------------------------------------------------------------------------------------------|----------------------------------------------------------------------------------------------------|-------------------------|----------------------------------------------------------------------------------------|-----------------------------|----------------------------------------------------------------------------------------------------|----------------------|-----------|
| Computed Columns Prompt Ma Add Tables Dels Information Add Tables Dels Information Attraction Attraction Attra | Inager R Prgview R Tgols - P Options<br>Select Data Riter Data Sort Data<br>Column Name Identifier<br>TERM 11.TERM<br>TERM 11.TERM<br>TITHNIC 11.ETHNIC<br>GENDER 11.GENDER<br>CAMPUS 11.CAMPUS<br>MAJOR 11.MAJOR<br>CollegeName 12.CollegeName<br>DepartmentName 12.SchoolName<br>CLASS 11.CLASS<br>I.CLASS<br>I.CL | ▼<br>Summary<br>Summary | 11 (_14 FA_SNAP<br>LEVEL<br>CAMPUS<br>MAJOR<br>MAJOR2<br>PROGRAM1<br>PROGRAM2<br>MINOR |                             | 2 ( MAJORSLISTI )<br>Major<br>MajorName<br>College<br>SchoolName<br>School<br>Department Name<br>Department Name<br>Department Sup |                      | Jose Help |

6) Now drag and drop all the fields you would like to use in t1 and t2 from the left (circled in Green above) to the Select Data tab.

- 7) If you would like to filter your data, click the **Filter Data** tab (circled in Red below).
- 8) Drag and drop the field you want to filter on from the Tables window (circled in Green below) to just below the **Filter Data** tab.
- 9) The **New Filter** dialog box will open. The field that was dragged and dropped should be in the **Identifier** textbox. Select the operator you want to use from the **Operator** drop down box and enter the criteria in the **Value** text box. Click the **Finish** button when you are done.

| FA14_Query for Local:WORK_14_FA_SNAPSHOT                                                                                                    | New Filter                                       |
|----------------------------------------------------------------------------------------------------|--------------------------------------------------|
| Query name:         FA14_Query         Output name:         WORKQUERY_FOR_14_FA_SNAPS         Change           Image: Computed Columns         Image: Computed Columns         Im | <b>1</b> of 2 Build a basic filter               |
| Belet     Delete     Delete <td>Identifier:       t1.LEVEL2         Column Name:      </td>                                                                                                    | Identifier:       t1.LEVEL2         Column Name: |

- 10) When you are finished adding fields or filters, click the **Run** button.
- 11) There should now be a new data set that looks something like the data below and a new query will have been created (circled in Red below).

| 🜀 SAS Enterprise Guide                                                |                        |                   |                   |                   | -                                  | the second second       | -                 |                      | -          |
|-----------------------------------------------------------------------|------------------------|-------------------|-------------------|-------------------|------------------------------------|-------------------------|-------------------|----------------------|------------|
| <u>F</u> ile <u>E</u> dit <u>V</u> iew Tas <u>k</u> s <u>P</u> rogram | <u>T</u> ools <u>H</u> | elp 🔤 🕈 🚔 🕶       | 🍕   📇 🎸 🗈         | B X   19 (1       | 🔤 🕶   🗞 Proces                     | s Flow 🔻                |                   |                      |            |
| Project Tree 🔹 👻                                                      | FA14_Qu                | iery 🔹            |                   |                   |                                    |                         |                   |                      |            |
| Process Flow                                                          | 📳 Inpu                 | t Data (2) 🛛 🧾 Co | ode 🧾 Log 🚟       | Output Data       |                                    |                         |                   |                      |            |
| 14_FA_Snapshot.xlsx<br>Import Data (14_FA_Snapshot.xlsx[Enroll_       | S 🔍                    | Modify Task 🛛 🐺   | Filter and Sort 🖷 | Query Builder   [ | <u>D</u> ata → Descri <u>b</u> e → | <u>G</u> raph + Analyze |                   | I To 🗕 🛛 📰           |            |
| - 🗿 majorslist xlsx                                                   | 4                      | TERM              | 🔌 ETHNIC          | 🔌 GENDER          | 🔌 CAMPUS                           | 🔌 MAJOR                 | 💩 CollegeName     | 🔌 DepartmentName 🔌 S | SchoolName |
| Import Data (majorsiist Xisx[majorslist])                             | 1 1                    | 4/FA              | 01                | F                 | DEN                                | 44004                   | Health Sciences   | Communication Scie   |            |
| Data Imported from 14_FA_Snapshot.xlsx                                | 2 1                    | 4/FA              | 01                | F                 | DEN                                | 44230                   | Health Sciences   | Dental Hygiene       |            |
| FA14_Query                                                            | 3 1                    | 4/FA              | 03                | F                 | DEN                                | 55230                   | Nursing           |                      |            |
| Data imported from rejordist visx                                     | 4 1                    | 4/FA              | 01                | M                 | DEN                                | 11604                   | Arts and Sciences | Mathematics and Co   |            |
|                                                                       | 5 1                    | 4/FA              | 01                | F                 | DEN                                | 55230                   | Nursing           |                      |            |
|                                                                       | 6 1                    | 4/FA              | 03                | F                 | DEN                                | 55230                   | Nursing           | ¢                    |            |
| 1                                                                     | 7 1                    | 1/FA              | 02                | F                 | DEN                                | 55220                   | Nureina           | <u> </u>             |            |

# PROC REPORT

PROC REPORT is one of the reporting tools that SAS offers. However, the Enterprise Guide version is fairly limited.

1) Select the data set you want to use, then click on the **Describe** drop down box (circled in Red below), and select **List Report Wizard**.

| 🐼 SAS Enterprise Guide                                                          |        |                     |                                                                                                    | -                 | 1000                      | A DESCRIPTION OF | -                 |                    |              |
|---------------------------------------------------------------------------------|--------|---------------------|----------------------------------------------------------------------------------------------------|-------------------|---------------------------|------------------|-------------------|--------------------|--------------|
| Eile Edit View Tasks Program Iools Help 🖺 🖌 🚰 📲 🌿 🛅 🛸 🖄 🗮 🗮 🖓 I Figure 1800 🗸 🖓 |        |                     |                                                                                                    |                   |                           |                  |                   |                    |              |
| Project Tree 🔹 🗙                                                                | FA14_( | Query 🔻             |                                                                                                    |                   |                           |                  |                   |                    |              |
| Process Flow<br>14_FA_Snapshot.xlsx                                             | 📰 In   | put Data (2) 🛛 🗒 Co | ode 🦳 Log 🚟                                                                                                    | Output Data       |                           |                  |                   |                    |              |
| IMPort Data (14_FA_Snapshot xlsx[Enroll_                                        | \$5 5  | 🛛 Modify Task 🏻 🕌   | Filter and Sort 🖷                                                                                                    | Query Builder   [ | Dat - Descri <u>b</u> e - | iraph - Analyze  | ▼   Export ▼ Send | To -   📰           |              |
| majorslist xlsx                                                                 |        | 🔌 TERM              | lacksquare lacksquare | 🔌 GENDER          | A CAMPUS                  | 🔌 MAJOR          | 🔌 CollegeName     | 🔌 DepartmentName   | 🔌 SchoolName |
| Import Data (majorslist xlsx[majorslist])                                       | 1      | 14/FA               | 01                                                                                                    | F                 | DEN                       | 44004            | Health Sciences   | Communication Scie |              |
| Data Imported from 14_FA_Snapshot.xlsx                                          | 2      | 14/FA               | 01                                                                                                    | F                 | DEN                       | 44230            | Health Sciences   | Dental Hygiene     |              |
| FA14_Query                                                                      | 3      | 14/FA               | 03                                                                                                    | F                 | DEN                       | 55230            | Nursing           |                    |              |
|                                                                                 | 4      | 14/FA               | 01                                                                                                    | М                 | DEN                       | 11604            | Arts and Sciences | Mathematics and Co |              |
|                                                                                 | 5      | 14/FA               | 01                                                                                                    | F                 | DEN                       | 55230            | Nursing           |                    |              |
|                                                                                 | 6      | 14/FA               | 03                                                                                                    | F                 | DEN                       | 55230            | Nursing           |                    |              |
|                                                                                 | 7      | 1//EA               | 02                                                                                                    | F                 | DEN                       | 55720            | Nureina           |                    |              |

- 2) The List Report dialog box will open. There will be an Edit button on the first screen if you want to filter your data. Click the Next button to move to the next screen. If you have a limited amount of fields than the wizard will already populate your report.
- 3) Highlight any of the fields you would like to delete and click the **Delete** button.
  - You can add fields by clicking the Add button.
  - You can also position a field underneath another field by highlighting it and clicking on the **Move** button. A drop down list will appear and offer the option to **Position Above** or **Position Below**. Select the one you want and it will give you a list of available fields to choose from.
- 4) The default summary field is SUM. To change it to another field like MEAN or MEDIAN select the Edit button (circled in Blue below) and select Assign Columns. The Assign Columns dialog box will open. Change all the fields to a new summary option (circled in Red below). Click the OK button.
- 5) If you have summary fields and want to add totals click the **Next** button. When you are done adding totals click the **Finish** button.

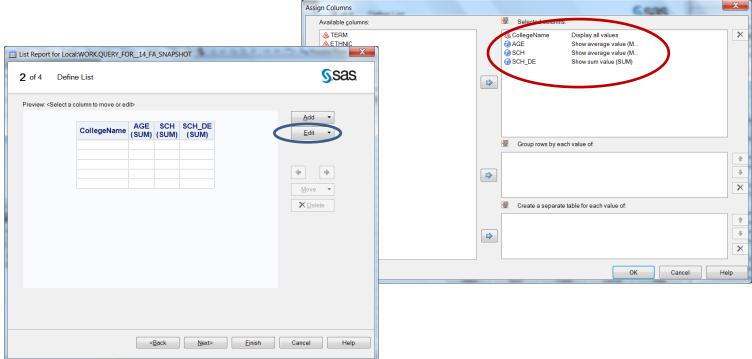

6) When you are finished you output should look something like this:

| SAS Enterprise Guide - TAIR_Project                          | t.egp                                     | Non-Programmer, Santa Ve   | (A) Manual       | mark.        | -            | _ | _ 0 <u>×</u>          |
|--------------------------------------------------------------|-------------------------------------------|----------------------------|------------------|--------------|--------------|---|-----------------------|
| <u>File E</u> dit <u>V</u> iew Tas <u>k</u> s <u>P</u> rogra | am <u>T</u> ools <u>H</u> elp 🖺 • 🚔 • 🚳 昌 | չեն X թզ ⊒- ե              | g Process Flow 🝷 |              |              |   |                       |
| Project Tree • •                                             | List Report 🝷                             |                            |                  |              |              |   | :                     |
| Beg Process Flow                                             | 😨 Input Data 🚆 code 📺 Log 🖀 Re            | esults                     |                  |              |              |   |                       |
| ☐ 월 14_FA_Snapshotxlsx ☐ 월 Import Data (14_FA_Snaps)         |                                           | Send To - Create - Publish | Properties       |              |              |   |                       |
| majorslist.xlsx                                              |                                           |                            |                  |              |              |   |                       |
| Import Data (majorslist xlsx                                 |                                           |                            | List Repo        | ort          |              |   |                       |
| Data Imported from 14_FA_Sn:                                 |                                           |                            | AGE              | SCH          | SCH_DE       |   |                       |
| Data Imported from majorslist                                |                                           | CollegeName                | MEAN             | MEAN         | MEAN         |   |                       |
| GUERY_FOR_14_FA_SNAP                                         |                                           | Arts and Sciences          | 26.06331045      | 11.60259344  | 4.2214594457 |   |                       |
| List Report                                                  |                                           | Health Sciences            | 24.335560123     | 11.81963001  | 2.7122302158 |   |                       |
|                                                              |                                           | Nursing                    | 24.056654676     | 12.444694245 | 2.0314748201 |   |                       |
|                                                              |                                           | Professional Education     | 24.75            | 11.990517241 | 2.225        |   |                       |
|                                                              |                                           | Total                      | 25.054086149     | 11.898952823 | 3.1285760553 |   |                       |
| Server List • ×                                              |                                           |                            |                  |              |              |   |                       |
| Ready                                                        |                                           |                            |                  |              |              |   | 🔀 No profile selected |

7) To change or update the report you just created click the **Modify Task** button (circled in Red above).

### PROC TABULATE

PROC TABULATE is another reporting tool that SAS offers. The Enterprise Guide version is a great tool for generating code that can get complicated really quickly.

1) Select the data set you want to use, then click on the **Describe** drop down box (circled in Red below), and select **Summary Tables**.

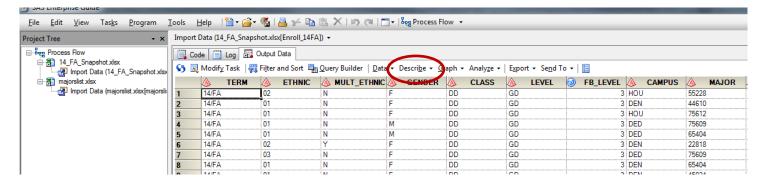

- 2) The Summary Tables dialog box will open.
  - a. In the Data section (circled in Red below) of the dialog box drag the fields to the appropriate place on the right. Place summary fields under Analysis Variables and other fields under Classification Variables (both circled in Blue below).
  - b. You can also filter your data by clicking the Edit button (circled in Green below).

| Summary Tables                                            | for Local:WORK.QUERY_FOR_14_FA_SNAPSHOT                                                                                                    |
|-----------------------------------------------------------|----------------------------------------------------------------------------------------------------|
| Data<br>Summary Tables<br>Results<br>Titles<br>Properties | Data source: Local:WORK.QUERY_FOR_14_FA_SNAPSHOT<br>Task filter: CollegeName NOT = 'General'                                                                                                    |
|                                                           | Variables to assign:       Iask ories:         Name       Analysis variables         TERM       AGE         ETHNIC       AGE         GENDER       CollegeName         CAMPUS       DepartmentName         MAJOR       Relative weight (Limit 1)         Pages       Frequency count (Limit 1)         Frequency count (Limit 1)       Frequency count (Limit 1) |
|                                                           | The variables that you assign to this role are character or discrete numeric variables that are used to divide the input data into categories. The statistics will be calculated on all selected analysis variables for each unique combination of                                                                                                    |
| Preview <u>c</u> ode<br>You must add at lea               | Run     Save     Cancel     Help       st one variable to the table definition                                                                                                    |

- 3) When you are done with the data section click on the **Summary Tables** section (circled in Red below).
  - a. Now drag the **Available Variables** to the **Preview** screen (circled in Blue below). Note: I generally place Classification Variables in the rows section and Analysis Variables in the columns section. Classification Variables will default to N (counts). Analysis Variables will default to SUM. If you don't see the field you need go back to the **Data** section and add it.
  - b. To change N to percent of N or SUM to another analysis variables drag the appropriate variable from **Available Statistics** (circled in Green below) to the place on **Preview** screen where you want it.
  - c. To remove fields just drag them out of the Preview screen.

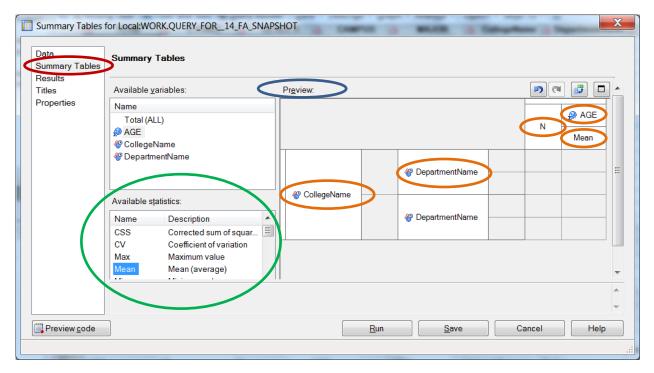

d. To change the field name labels or to get rid of them select the field name, right click on it (circled in Orange above) and Select **Heading Properties**. A dialog box will appear and you can delete or change the name as needed. Click **OK** button when you are done.

| Heading Properties for DepartmentName | X   |
|---------------------------------------|-----|
| General Format Font                   |     |
| Label:                                |     |
| DepartmentName                        |     |
| ✓ Wrap label text                     |     |
|                                       |     |
|                                       |     |
| OK Cancel Ap                          | ply |

4) When you are finished click the **Run** button.

5) When you are finished your output should look something like this:

|                                           | - · ·                                                            |                                       |       | -     |
|-------------------------------------------|------------------------------------------------------------------|---------------------------------------|-------|-------|
|                                           | ry Tables •                                                      |                                       |       |       |
| Flow<br>A Snapshotxlsx                    | it Data 🧮 Code 🧊 Log 🖀 Results                                   |                                       |       |       |
| port Data (14_FA_Snapshotxlsx[Er          | esh 😡 Modify Task 🛛 Export 🔹 Se <u>n</u> d To 👻 <u>C</u> reate 👻 | Publish 🛛 🗄 Properties                |       |       |
| slistxlsx                                 |                                                                  |                                       |       |       |
| mport Data (majorslist.xlsx[majorslist]   |                                                                  | Summary Tables                        |       |       |
| Imported from 14_FA_Snapshotxls:          |                                                                  |                                       |       | AGE   |
| 14_Query<br>Imported from majorslist.xlsx |                                                                  |                                       | Count | Mean  |
| ERY_FOR_14_FA_SNAPSHOT                    | College                                                          |                                       |       |       |
| st Report                                 | Arts and Sciences                                                | Arts&Sci-Interdepartmental            | 820   | 31.80 |
| Summary Tables                            |                                                                  | Biology                               | 504   | 22.02 |
|                                           |                                                                  | Business and Economics                | 749   | 27.29 |
|                                           |                                                                  | Chemistry and Physics                 | 121   | 21.69 |
|                                           |                                                                  | Dance                                 | 92    | 21.32 |
|                                           |                                                                  | English, Speech, and Foreign Language | 114   | 25.04 |
| 4 III                                     |                                                                  | Fashion and Textiles                  | 174   | 22.10 |
| er List 🔹 👻                               |                                                                  | History and Government                | 172   | 26.75 |
|                                           |                                                                  | Mathematics and Computer Science      |       | 23.49 |
|                                           |                                                                  | Music and Drama                       |       | 23.47 |
| efresh Disconnect Stop                    |                                                                  | Psychology and Philosophy             |       | 23.35 |
|                                           |                                                                  | Sociology and Social Work             |       | 26.65 |
| Private OLAP Servers                      |                                                                  | Visual Arts                           |       | 25.60 |
|                                           | Health Sciences                                                  | Communication Sciences and Disorders  |       | 25.29 |
|                                           |                                                                  | Dental Hygiene                        |       | 24.00 |
|                                           |                                                                  | Health Studies                        |       | 28.31 |
|                                           |                                                                  | Kinesiology                           |       | 21.56 |
|                                           |                                                                  | Nutrition and Food Sciences           |       | 25.40 |
|                                           | Nursing                                                          | E 11 0 1                              |       | 24.06 |
|                                           | Professional Education                                           |                                       |       | 23.86 |
|                                           |                                                                  | ProfEd-Interdepartmental              | 739   | 25.26 |

6) To change or update the report you just created click the **Modify Task** button (circled in Red above).

## Moving Code Over to Base SAS for Recurring Jobs

- 1) Open Base SAS (SAS 9.2 or 9.3) and under File on the Menu bar select New Program.
- 2) Go back to SAS Enterprise Guide and for every Table, Report, and Query you just created there will be a **Code** tab.
  - a. Double click on the created item (circled in Red below) and select the **Code** tab (circled in Blue below).
  - b. Copy and paste the code into Base SAS.

| SAS Enterprise Guide - TAIR_Project                          | tegp                                                                   |                    |
|--------------------------------------------------------------|------------------------------------------------------------------------|--------------------|
| <u>Eile Edit View Tasks Progra</u>                           | am 🛛 Iools 🔠 Help   🖆 • 🚰 • 🍕   📇 🋩 ங 🏗 🗙   🕫 🤍   🗂 • 🌬 Process Flow 🔹 |                    |
| Project Tree • ×                                             | Summary Tables -                                                       | ×                  |
| cess Flow<br>14 FA Snapshotxlsx                              | 🛐 Input Dan 🗒 Code 📁 Log 🖄 Results                                     |                    |
| Import Data (14_FA_Snapshotxisx[Er                           | 🔍 Modify Task   Export - Send To - Create - 📗 Properties               |                    |
| majorslist.xlsx<br>🕼 Import Data (majorslist.xlsx[majorslist | PROC TABULATE                                                          |                    |
| Data Imported from 14_FA_Snapshotxls:                        | DATA=WORK.QUERY_FOR_14_FA_SNAPSHOT                                     | <u> </u>           |
| Data Imported from majorslist.xlsx                           |                                                                        |                    |
| QUERY FOR 14_FA_SNAPSHOT                                     | ;                                                                      |                    |
| List Report                                                  | WHERE( CollegeName NOT = 'General');                                   |                    |
|                                                              |                                                                        |                    |
|                                                              | VAR AGE;                                                               |                    |
|                                                              | CLASS CollegeName / ORDER=UNFORMATTED MISSING;                         |                    |
| 4 11                                                         | CLASS DepartmentName / ORDER=UNFORMATTED MISSING;                      |                    |
| Server List • ×                                              | TABLE /* Row Dimension */                                              | E                  |
|                                                              | CollegeName={LABEL="College"}*                                         |                    |
| S Refresh Disconnect ■ Stop                                  | <pre>DepartmentName={LABEL=""},</pre>                                  |                    |
| I Servers                                                    | /* Column Dimension */                                                 |                    |
| 🗄 🎚 Private OLAP Servers                                     | N={LABEL="Count"}                                                      |                    |
|                                                              | AGE*                                                                   |                    |
|                                                              | Mean ;                                                                 |                    |
|                                                              | ;                                                                      |                    |
|                                                              |                                                                        |                    |
|                                                              | RUN;                                                                   |                    |
|                                                              | /*                                                                     | ····· •            |
|                                                              |                                                                        | •                  |
| Ready                                                        | X No profile select                                                    | ed Line 28, Col 27 |

- 3) Your finished product should look something like the screen shot below. Be sure to copy PROC IMPORT from page 1 of this Word document to make sure your code will import your data. Also be sure to change the data set names to match the data you imported (circled in Red below).
- 4) Click the **Run** button to run your code.

| 😽 SAS - [TAIR_Example]        | Call And Apparent, Long, N, Lot, Thingsoff Mark                                                                                                    |               |
|-------------------------------|----------------------------------------------------------------------------------------------------|---------------|
| Eile Edit View Tools Run Solu |                                                                                                    | - 8 ×         |
| ✓ <b>→</b>                    | 🗅 🚔 🖬 🕌 🔃 🐇 ங 🏝 🕫 🎒 😧 ★ 🗙 🕲 🧶                                                                                                    |               |
| Explorer  Contents of 'Work'  | <pre>Bproc import DATAFILE = 'C:\TAIR\14_FA_Snapshot.xlsx' DBMS=xlsx OUT = FA14 REPLACE; run;</pre>                                                                                                    | <b>^</b>      |
| Fa14 Majorslist               | <pre>Bproc import DATAFILE = 'C:\TAIR\majorslist.xlsx' DBMS=xlsx OUT = majorslist REPLACE; run;</pre>                                                                                                    |               |
| Profile Query_14fa            | <pre>BPROC SQL;<br/>CREATE TABLE WORK.QUERY_14FA AS<br/>SELECT t1.TERM, t1.ETHNIC, t1.GENDER, t1.CAMPUS, t1.MAJOR, t2.CollegeName, t2.DepartmentNa<br/>t2 contooName, t1.AGE, t1.SOH, t1.SOH, DE<br/>FROM WORK.FA14 t1 INNER JOIN WORK.MAJORSLIST t2 ON (t1.MAJOR = t2.Major)<br/>WHERE t1.HBVEL2 = 'UG';<br/>QUIT;<br/>BPROC TABULATE DAT = WORK.QUERY_14FP<br/>WHERE( CollegeName Nor = General');<br/>VAR AGE;<br/>CLASS CollegeName / ORDER=UNFORMATTED MISSING;<br/>CLASS CollegeName / ORDER=UNFORMATTED MISSING;<br/>TABLE /* Row Dimension */<br/>CollegeName={LABEL="College"}*<br/>DepartmentName={LABEL=""},<br/>/* Column Dimension */<br/>N={LABEL="Count"}<br/>AGE*Mean ;;<br/>RUN;<br/>Bproc report data=WORK.QUERY 14FA powd;</pre> | me,           |
|                               |                                                                                                    | Þ             |
| Results Q Explorer            | 🖾 Output - (Untitled) 🖹 Log - (Untitled) 🕅 TAIR_Example 📓 Editor - Untitled2 * 💽 Results Viewer - S                                                                                                    |               |
| NOTE: 51 Lines Submitted.     | ⇒C:\Users\Laptop                                                                                                    | Ln 18, Col 41 |

5) Your output will look like this (scroll down to see the PROC REPORT):

| * O A Ø         The SAS System         The SAS System         Arts&Sci-Interdepartmental         Biology         Business and Economics         Chemistry and Physics         Dance         English, Speech, and Foreign Language | 504<br>749<br>121<br>92                                                                                                    | Mean<br>31.80<br>22.02<br>27.29<br>21.69<br>21.32                                                                                                    |
|----------------------------------------------------------------------------------------------------|----------------------------------------------------------------------------------------------------|----------------------------------------------------------------------------------------------------|
| Biology<br>Business and Economics<br>Chemistry and Physics<br>Dance<br>English, Speech, and Foreign Language                                                                                                    | 820<br>504<br>749<br>121<br>92                                                                                                    | Mean<br>31.80<br>22.02<br>27.29<br>21.69<br>21.32                                                                                                    |
| Biology<br>Business and Economics<br>Chemistry and Physics<br>Dance<br>English, Speech, and Foreign Language                                                                                                    | 504<br>749<br>121<br>92                                                                                                    | 22.02<br>27.29<br>21.69<br>21.32                                                                                                    |
| Biology<br>Business and Economics<br>Chemistry and Physics<br>Dance<br>English, Speech, and Foreign Language                                                                                                    | 504<br>749<br>121<br>92                                                                                                    | 22.02<br>27.29<br>21.69<br>21.32                                                                                                    |
| Business and Economics<br>Chemistry and Physics<br>Dance<br>English, Speech, and Foreign Language                                                                                                    | 749<br>121<br>92                                                                                                    | 27.29<br>21.69<br>21.32                                                                                                    |
| Chemistry and Physics<br>Dance<br>English, Speech, and Foreign Language                                                                                                    | 121<br>92                                                                                                    | 21.69<br>21.32                                                                                                    |
| Dance<br>English, Speech, and Foreign Language                                                                                                    | 92                                                                                                    | 21.32                                                                                                    |
| English, Speech, and Foreign Language                                                                                                    |                                                                                                    |                                                                                                    |
|                                                                                                    | 114                                                                                                    |                                                                                                    |
|                                                                                                    | 114                                                                                                    | 25.04                                                                                                    |
| Fashion and Textiles                                                                                                    | 174                                                                                                    | 22.10                                                                                                    |
| History and Government                                                                                                    | 172                                                                                                    | 26.75                                                                                                    |
| Mathematics and Computer Science                                                                                                    | 171                                                                                                    | 23.49                                                                                                    |
| Music and Drama                                                                                                    | 215                                                                                                    | 23.47                                                                                                    |
| Psychology and Philosophy                                                                                                    | 376                                                                                                    | 23.35                                                                                                    |
| Sociology and Social Work                                                                                                    | 267                                                                                                    | 26.65                                                                                                    |
| Visual Arts                                                                                                    | 158                                                                                                    | 25.60                                                                                                    |
| Communication Sciences and Disorders                                                                                                    | 226                                                                                                    | 25.29                                                                                                    |
| Dental Hygiene                                                                                                    | 225                                                                                                    | 24.00                                                                                                    |
| Example Editor - Untitled2 * Results                                                                                                    | Viewer -                                                                                                    |                                                                                                    |
|                                                                                                    | Psychology and Philosophy<br>Sociology and Social Work<br>Visual Arts<br>Communication Sciences and Disorders<br>Dental Hygiene<br>Example | Psychology and Philosophy     376       Sociology and Social Work     267       Visual Arts     158       Communication Sciences and Disorders     226       Dental Hygiene     225 |